# Career Services Southwest Tennessee Community College **Instructions to Create an Electronic e-Portfolio**

An e-Portfolio is a way for students to electronically record their academic and extra-curricular achievements. It's a great place to keep track of things such as: career assessment results, top careers of interest, student club involvement, volunteer service, classroom projects, and work experience, just to name a few. Building your e-Portfolio should be done over time with new information added each semester.

Career Services currently recommends using the free Google e-Portfolio platform. Follow the steps below to begin creating your e-Portfolio today. For additional information, contact Career Services at (901) 333-4180 or [careerservices@southwest.tn.edu.](mailto:careerservices@southwest.tn.edu)

## **Setting up your e-Portfolio**

- 1) Make sure that you use Chrome, Firefox, or Safari browser
- 2) If you **have** a Gmail (Google) account, go to: <https://www.google.com/> and sign in
- 3) If you **do not have** a Gmail account, go to:
- 4) <https://www.google.com/>and create one by following the "create account" link on the sign in page
- 5) Go to:<https://sites.google.com/new> and it will show all shared e-portfolio's (once you have created your e-Portfolio, yours will show up here as well)
- 6) Click on the plus sign  $\bigoplus$  to build your e-Portfolio

### **Creating your e-Portfolio title page**

- 7) In the title page box, type your name and e-Portfolio (i.e. Mia Brown's e-Portfolio)
- 8) Type your name in the line above the title box that says "Untitled Site"
- 9) Go to the "Themes" tab in the upper right corner to choose a background image
- 10) You can edit your title page header theme, image, font, etc. with the tools on the right side of the page

## **Adding additional pages**

- 11) Select the "Pages" tab in the upper right corner to add more pages and give each page a different title
- 12) Select the "Insert" tab to add content such as text boxes, images, URL's, etc. to each page

Make sure that your e-Portfolio content is professional!

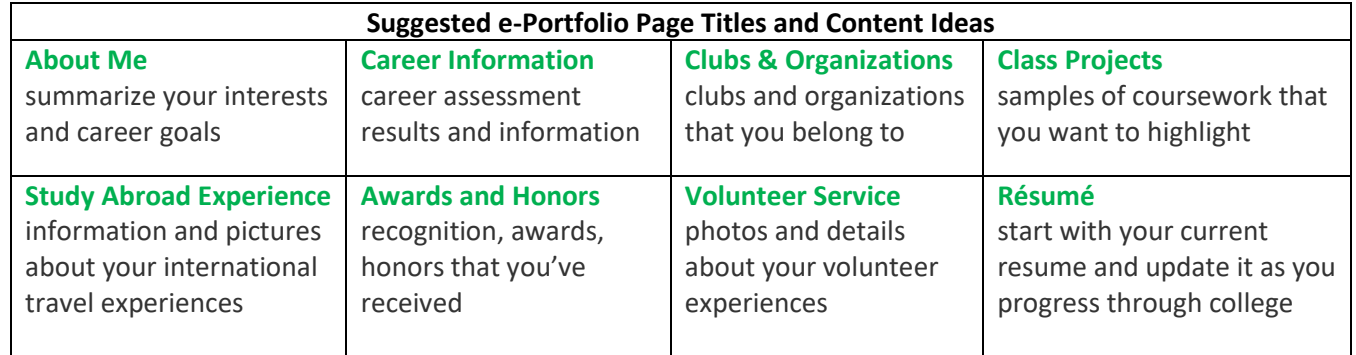

#### **Publishing & sharing your e-Portfolio**

- 13) Once you finish your e-Portfolio, select the blue "Publish" button so that you can share it with others
- 14) Select the "share with others" icon  $\overset{\circ}{\bullet}^+$  and in the "invite people box", enter: [southwestggl@gmail.com](mailto:southwestggl@gmail.com) to confirm e-Portfolio completion and share it with Southwest Career Services. You can also share it with your instructor and others by listing their e-mail address in the "invite people box".

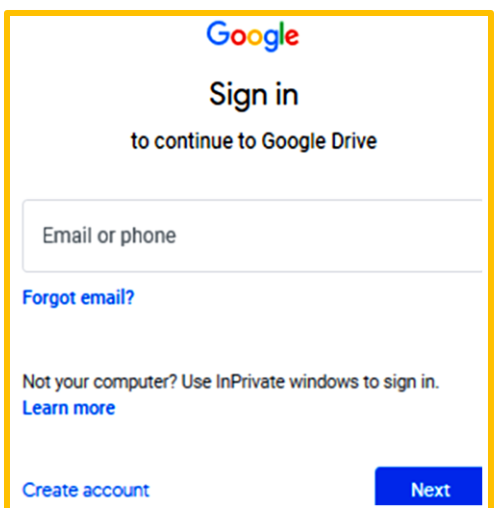